## Payroll

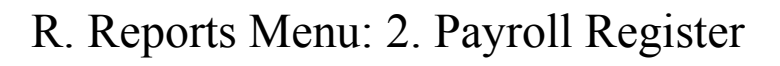

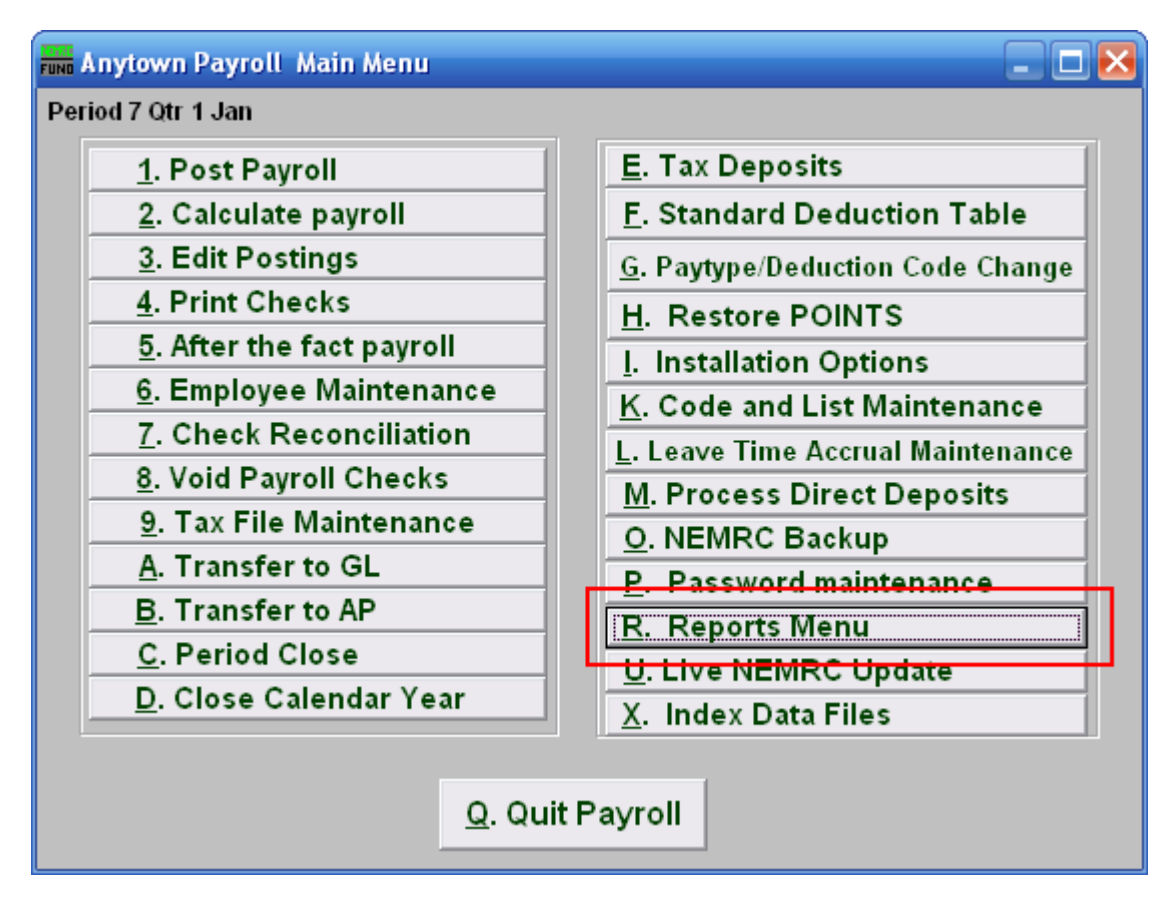

Click on "R. Reports Menu" from the Main Menu and the following window will appear:

## Payroll

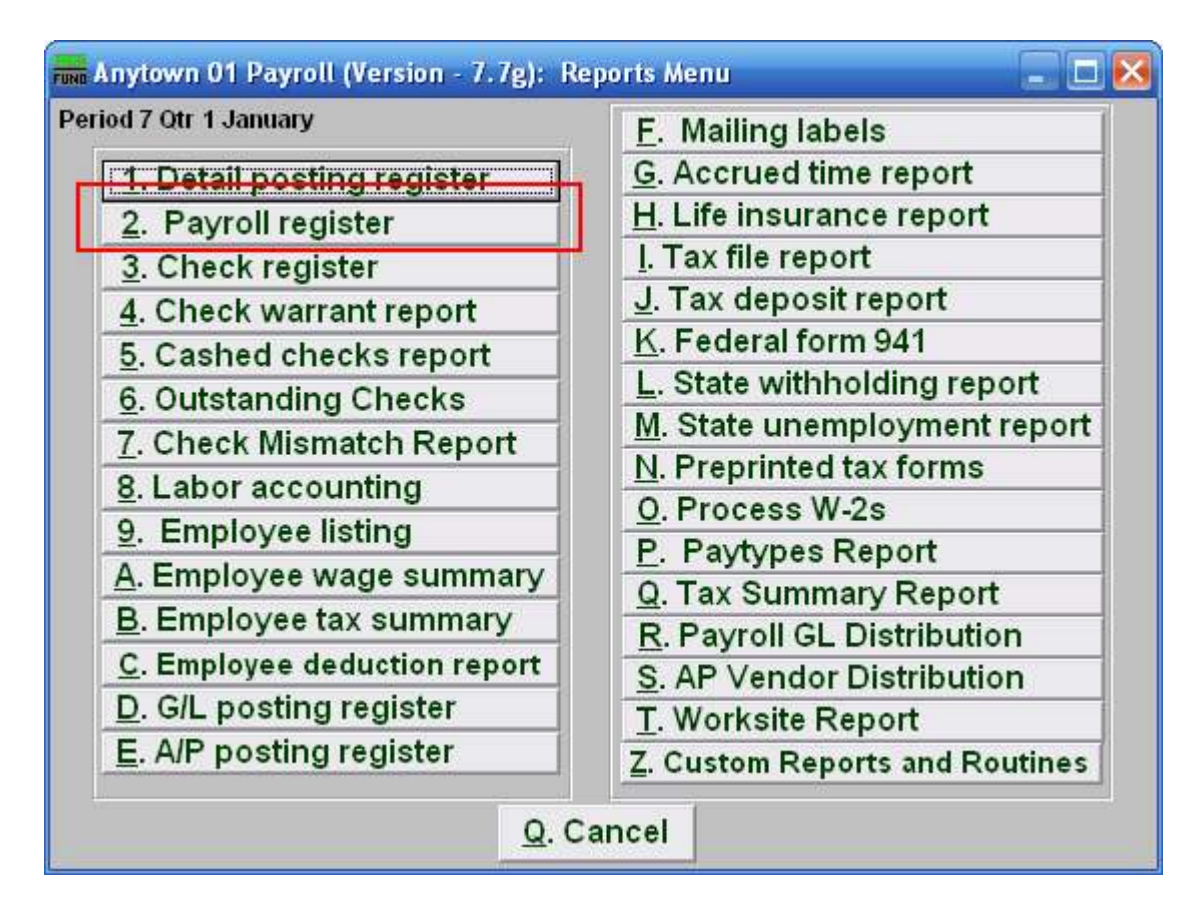

Click on "2. Payroll register" from the Reports Menu and the following window will appear:

## Payroll

## Payroll Register

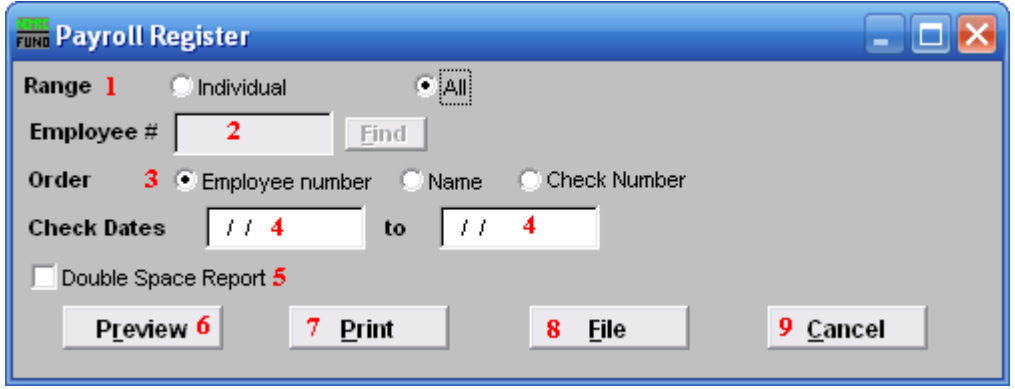

- 1. Range: Select the scope of employee data to report.
- 2. Employee #: This option is only available for the "Individual" range. Select the Employee # for the employee you want this report to be for.
- 3. Order: Employee number OR Name OR Check Number: Select which order to present the collected data. All values reported will be sub-totaled when reported in Employee Number or Name order.
- 4. Check Dates: Select the beginning and ending check dates to collect data to report.
- 5. Double Space Report: Click this box to have this report be double-spaced instead of single-spaced. This is for marking up or visual appearance.
- 6. Preview: Click this button to preview this report. Refer to GENERAL PREVIEW for more information.
- 7. Print: Click this button to print this report. Refer to GENERAL PRINTING for more information..
- 8. File: Click this button to save this report on this computer. Refer to GENERAL FILE for more information.
- **9.** Cancel: Click "Cancel" to cancel and return to the previous screen.